## **Adobe PhotoShop 5.0**

## **INSTALLATION SUR LE SERVEUR**

**1. A partir de la station :**

**Se connecter au réseau en qualité d'administrateur avec lien J : à \\<Serveur>\Winappli Exécuter D;\Setup Sélectionnez le pays : France Accepter l'accord de licence Dans la fenêtre Type d'installation : Cocher la case Typique Pour le répertoire d'installation, cliquer sur Parcourir Ecrire J:\Adobe\Photoshp comme chemin d'installation Donner le N° de série du CD Poursuivre l'installation**

## **4. Opérations spécifiques :**

**Le menu Préférences ne permet pas de modifier le répertoire de stockage des fichiers qui demeure J:\Adobe\Photoshp\Goodies\Samples.**

**Accorder les Permissions Modifier en Sécurité pour les Utilisateurs du domaine sur ce répertoire**

## **ALTGEST Fiche complète.**

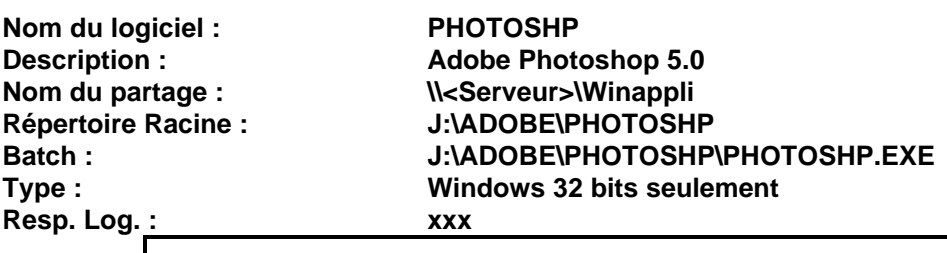